# **Oculus, Oculus Ti, Aeron. Pan & Tilt Camera**

**General Guide** 

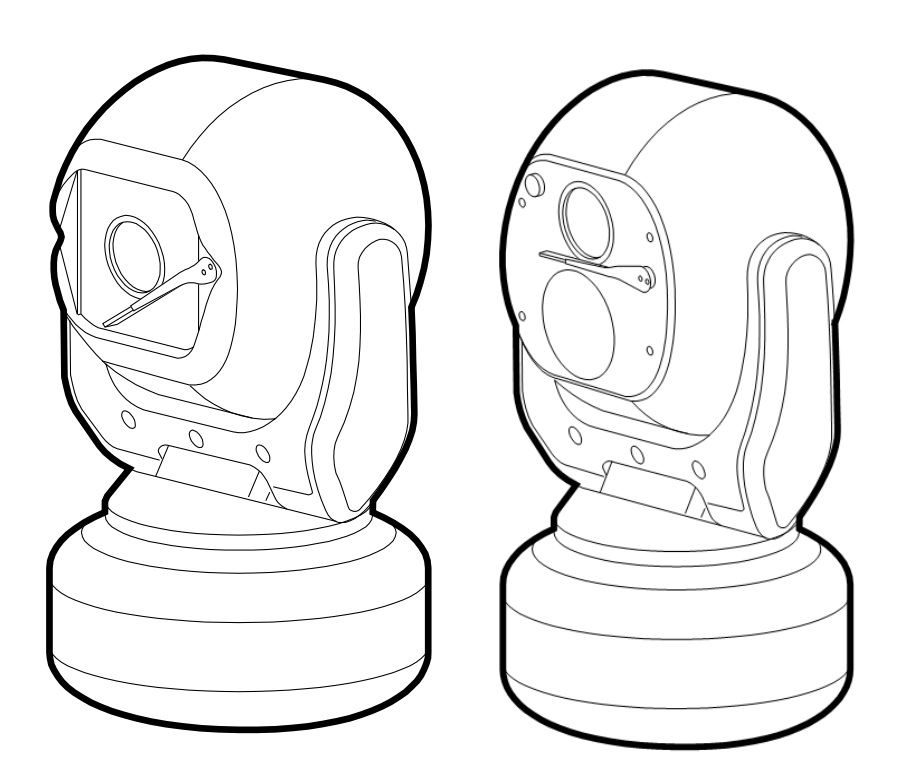

# **Safety.**

INSTALLATION SHOULD BE CARRIED OUT BY QUALIFIED PERSONNEL ONLY IN ACCORDANCE WITH THE APPLICABLE LOCAL CODES. THE MANUFACTURER CAN ACCEPT NO LIABILITY FOR ANY DAMAGES OR LOSSES CAUSED DUE TO INCORRECT OR IMPROPER INSTALLATION

Read these instructions , Keep these instructions.

Follow all instructions and warnings.

Install according to manufacturer's instructions.

Do not open the camera unit, doing so invalidates the unit's warranty.

Do not back-drive the pan or tilt axis of the camera. To do so will damage the motor drive mechanism and will invalidate the warranty.

Do not use caustic or abrasive cleaning products on the unit.

In situations where there could be a risk of injury should any part of the assembly become detached for any reason and fall, normal safety precautions should be employed. A strong safety chain between the camera pan shaft base and the mounting surface is recommended.

Use only the power source types indicated in this user guide and ensure that the current rating of the supply cable is adequate for the product.

All power supplies should be appropriately fused.

Take extra care lifting or moving camera units due to their weight.

Take care to allow space around the unit for Pan and Tilt motion.

Take care to avoid striking persons or objects when the camera is in motion.

## **Introduction.**

These are no ordinary cameras. Thanks to careful development and rigorous testing, these cameras are equipped to survive in harsh environments and provide enhanced features. Two main models are available to offer optical only or optical plus thermal imaging abilities.

The numerous benefits of both camera types include:

- Flat toughened glass window scratch resistant, maintenance-free and optically correct,
- Integral Wiper to clean away rain and deposits caused by wind, sea spray and road traffic,
- Anodised aluminium castings, with powder coating to resist corrosion in the harshness of marine environments,
- Stainless steel case fastenings,
- Optional washer system interface,
- Optional infra-red LED illumination system,
- Multiple native control protocols: RS-485 (Simplex/Half-duplex)

# **Installation**

# **Camera mounting**

The camera is designed to be mounted upright or hanging. By nature of its rugged construction the camera is a heavy item and thus requires a substantial and stable mounting. The camera can be supplied with an optional mount adaptor to allow fixing to industry standard brackets, towers or columns.

The mount adaptor has two cable entry points:

- (1) A pass-through hole in the end plate to allow the composite cable to enter unseen from a column, tube or bracket type mounting, plus
- (2) A conduit thread (M25) in the side wall to permit composite cable entry via a flexible conduit attached to the adaptor.

# **To mount the camera**

- 1 Thread the composite cable through the appropriate entry hole into the mount adaptor before it is fixed to the column or bracket.
- 2 To avoid placing strain upon the electrical connections, arrange the composite cable such that approximately 120mm of the weatherproof connector protrudes out from the smaller plate that will connect to the camera.
- 3 Secure the mount adaptor to the supporting structure using M8 bolts, washers and Nyloc® type nuts where appropriate.
- 4 Remove the four hex head bolts from the camera base and push the connector back into the mount adaptor.
- 5 Offer the camera to the mount adaptor and clip the lanyard onto the lug of the mount adaptor. In addition to being an essential safety device during operation, the lanyard is useful as a temporary hanging point when the camera is being mounted in the inverted position.
- 6 Carefully note the orientation notches of cable connector and camera socket. Align the notches accordingly and insert the connector onto the socket of the camera base. Twist the connector's retaining ring until it fully locks into place.
- 7 Align the four holes of the mount adaptors with those on the camera base and insert the four hex head bolts.
- 8 Tighten the bolts to approximately 1.6Kg/m. Do not over tighten bolts.

## **IMPORTANT: Always use sprung washers and Nyloc® nuts in order to significantly reduce the possibility of bolts working loose due to vibration during operation.**

Cable entry path must be watertight to avoid ingress and build-up of water around the connector.

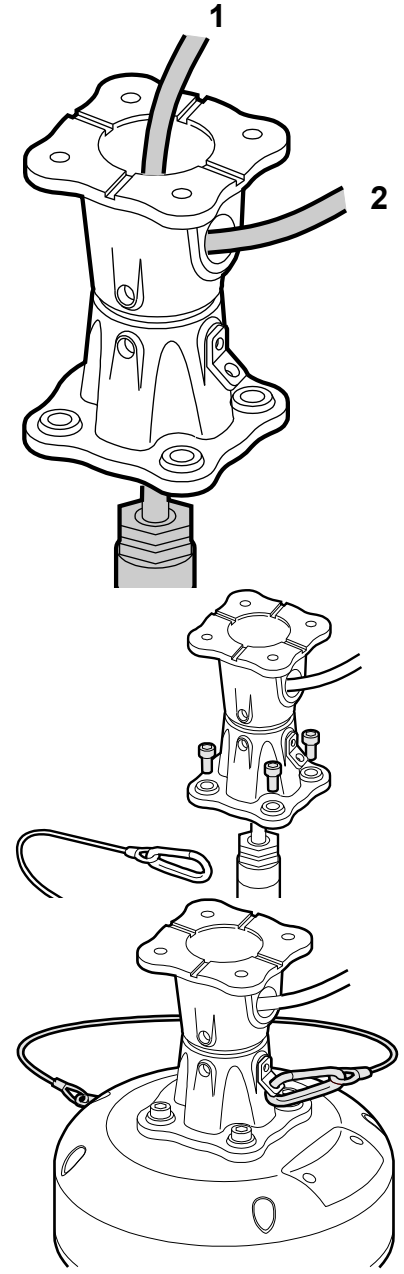

## **To tilt the camera head**

When mounting upright, the camera head can be cantered to allow it a field of view clear of the pan motor section of the housing.

- 1 Unscrew and withdraw the M5 socket head retaining bolt from the middle of the front of the yoke.
- 2 Carefully tip the yoke assembly forward.
- 3 Re-insert the bolt from the rear of the yoke and tighten to approximately 0.97Kg/m. **Do not over tighten the bolt.**

The camer's Setup > Configuration menu should be adjusted to indicate that the head has been cantered, in order to ensure appropriate operation.

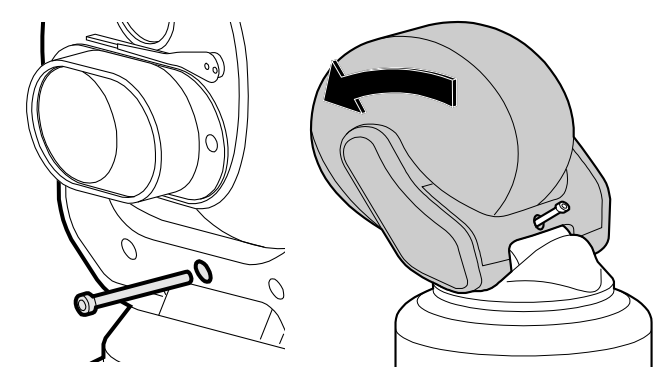

#### **Camera power requirements.**

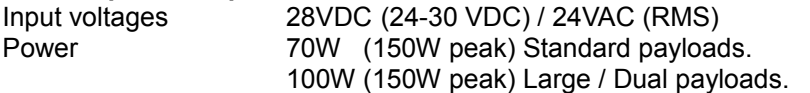

These figures do not include the requirements of any large payloads, optional heating or cooling devices added within the camera enclosures, nor optional infra-red lighting systems.

#### **CA-RCM Installation Cable.**

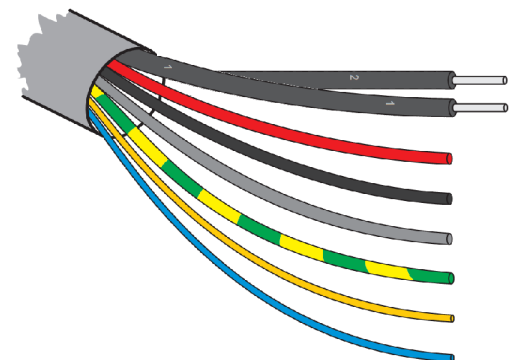

Multiway Connector Contact Assignments,

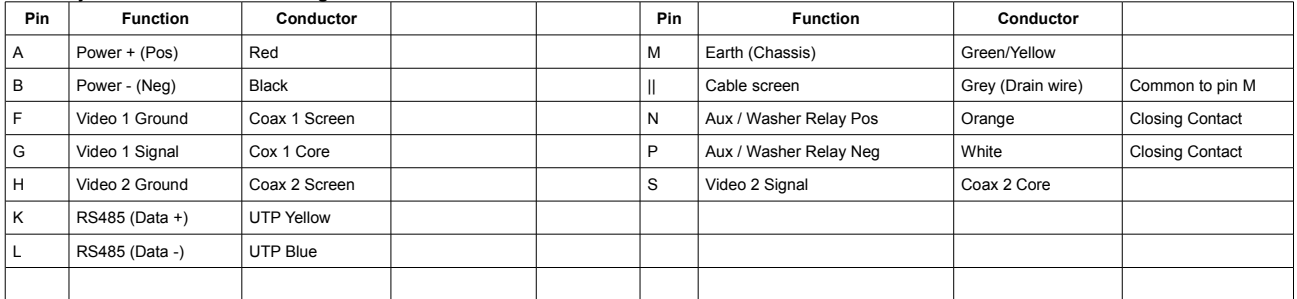

# **CA-UCM Installation Cable.**

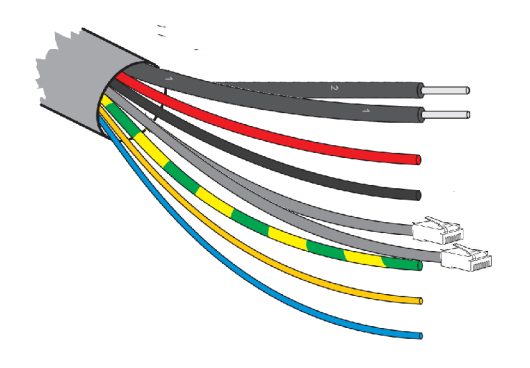

**Netwok connection leads. Cat5/8P8C pinout configuration – 10/100BASET (TIA568B) Network connectors. Pin Function** 1  $Tx D+$ 2 Tx D -

- 3 Rx D+
- 6 Rx D -

## **Multiway Cable Conductor Assignments.**

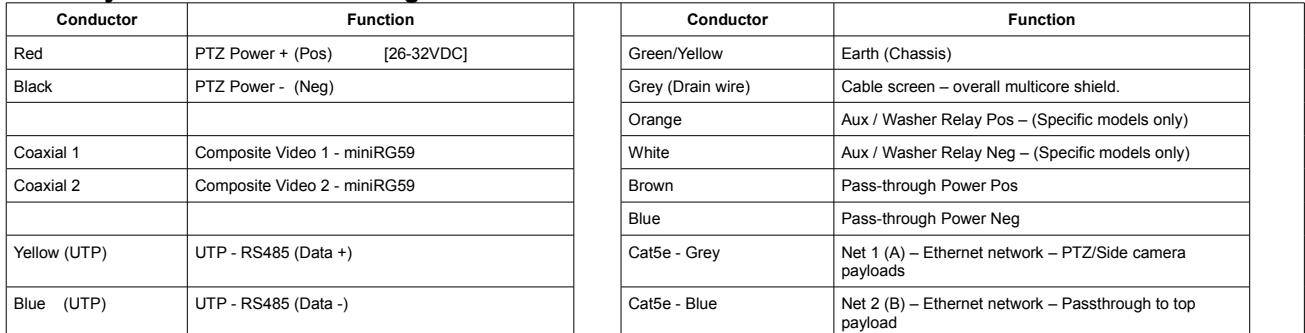

#### **Configuration switches**

These switches set the address and protocol of the camera. If all switches are off then the address is taken from the camera's internal memory and can be set using the menu. The default for the internal memory is 1. Settings related to telemetry control can be configured using two banks of switches (S1 and S2) located behind a removable panel within the hub of the camera. To access the switches, remove the two retaining

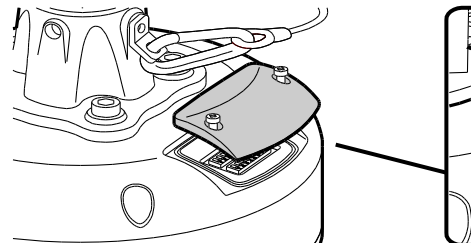

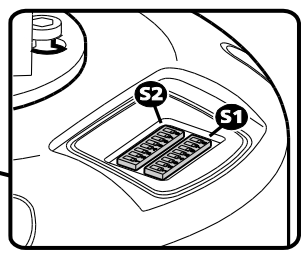

screws and remove the panel:

## **Device ID address (block S1, switches 1 to 8)**

The 8 switches are the binary code of the address so switch 1-1 is equal to 1, switch 1-2 to 2, switch 1-3 to 4, etc. (powers of 2).

For instance, an address of 65 would be 1+64, requiring switches 1 and 7 to be on. Some sample values are in the table below.

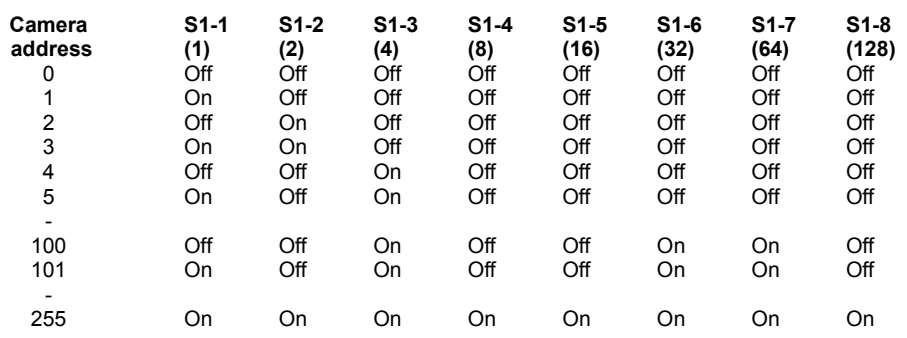

If all switches are off then the address is taken from the internal memory and can be set using the communications menu. The default setting for the internal memory is device No.1. The boot screen will indicate which address is selected and whether it was set by the switches or by the firmware. [S] - Selected on Switches or [F] - Selected in Firmware/Menu.

#### **Protocol (block S2, switches 1 to 5)**

Sets the protocol and communication parameters.

The protocols that can be selected using the protocol switches are:

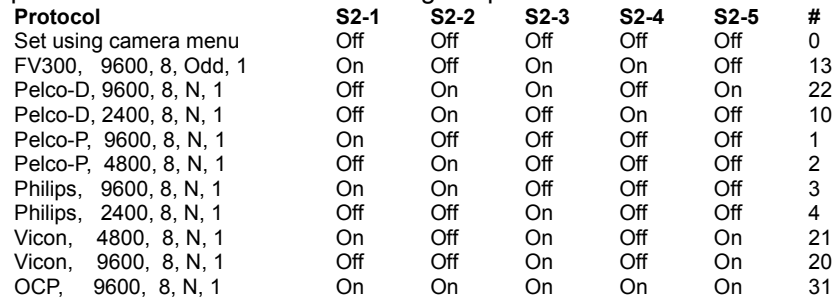

Unsupported switch settings default the protocol to that which is set in the camera menu.

If all protocol switches are off then the protocol is taken from the internal memory and can be set using the menu. The default setting for the internal memory is Pelco-D, 9600 baud, 8 data bits, no parity and 1 stop bit.

The boot screen will indicate which protocol is selected and whether it was set by the switches or by the firmware. [S] Selected on Switches or [F] Selected in Firmware/menu.

#### **Termination (block S2, switch 8)**

Sets the termination for the RS485 interface. For protocols which use RS485 control signals via the twisted pair link within the camera's composite cable, you can determine whether or not the camera is terminated. The camera should be terminated whenever it is situated as either the only device connected to a controller or the last device within a chain of similar devices.

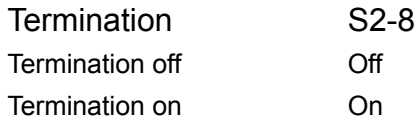

*Note: Switches 6 and 7 on block S2 are unused and should remain off.* 

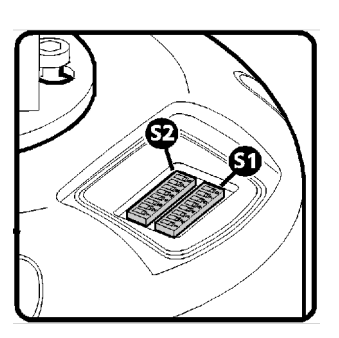

#### **Start-up POST information display.** Power On Self Test

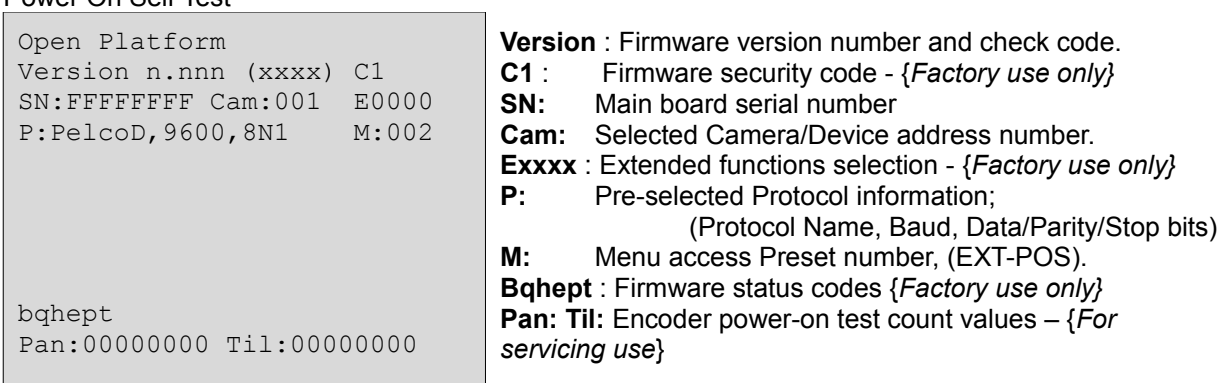

Example values shown.

#### **Oculus Camera Menus.**

#### **OSD Menu navigation.**

To allow interaction with the On Screen Display menus from a variety of third-party control equipment the menu navigation uses basic Pan/Tilt and Preset-Position recall controls that are widely supported.

These are Tilt (Up/Down), Pan (Right/Left), Recall/Goto Preset-1 and Recall/Goto Preset-2\*. The Zoom+ (Tele) and Zoom- (Wide) controls may also be used.

==============================================================

#### **Navigation Controls.**

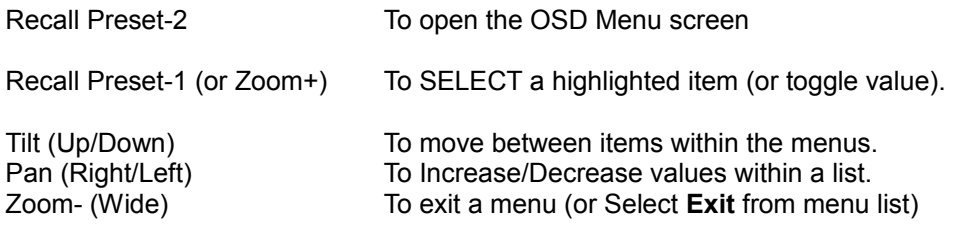

Menu items that start with the greater-than ( > ) character provide access to sub-menus.

The base preset number (OSD Menu) can be set in the Configuration menu. The default is 2, for use with controllers of limited preset numbering. Alternative Recall Preset-199 for systems with 3-digit recall.

( \* ) The use of Preset-2 to access the OSD Menus may be changed within the SETUP menus to allow a different value to be used if desired, (Ref. SETUP > CONFIGURATION menu, EXT-POS value).

==============================================================

Configuration of the camera takes place using the internal menu. There are two versions:

- A quick menu that contains only the most commonly used settings;

- A comprehensive main menu where all settings are accessible.

Default password: **AAAAAA**.

The two menus are accessed in slightly different ways.

## **The Quick Installation menu.**

To access the quick installation menu you need to issue a Go To Preset-198 command to the camera. The menu contains only the most common settings that may need to be changed during installation or service:

*Note: The Quick menu does not require a password to gain access to key camera settings (and also provides a backdoor entrance to the main Setup menu. Therefore you are recommended to disable the quick menu (Hide quick menu option) once all configuration settings have been made.*

The menu contains only the most common settings that may need to be changed during installation or service:

```
Open Platform
Version n.nnn (xxxx) xx
SN: FFFFFFFF POST: 000000000
>Communications
Orientation Upright
Disable OSD Off
Hide quick menu Off
Setup menu
Reboot camera
Exit menu
```
Default values shown.

- **>Communications** accesses the settings for the camera ID, the protocol and the communications parameters such as baud rate and parity. See the section 'Communications' within the Main menu chapter for details about each option.
- **Orientation** sets the installation orientation for the camera. Cameras may be mounted in a hanging, upright or upright tilted position. Setting the correct orientation will allow the camera to set the horizon level. This setting requires a re-boot of the camera to take effect.
- **Disable OSD** disables display of optional OSD telemetry messages such as the camera text, the compass data and the date and time. Individual items can be controlled from the Telemetry menu accessed through the full setup menu. This option does not hide messages that are shown in response to user actions.
- **Hide quick menu** disables the access to this menu from preset 198. If this menu is enabled then it is possible for a user to access the full setup menu without recourse to the password. If this menu is hidden it can be re-enabled from the Miscellaneous menu via the full setup menu.
- **Setup menu** provides access to the full setup menu where all of the camera options can be controlled. No password is required. See the section 'Setup' within the Main menu chapter for details about each option.
- **Reboot camera** reboots the camera. This is required by some configuration changes and is also useful if you suspect there may be a camera error as the Power-On Self Test (POST) is run.

## **Main Root Menu**

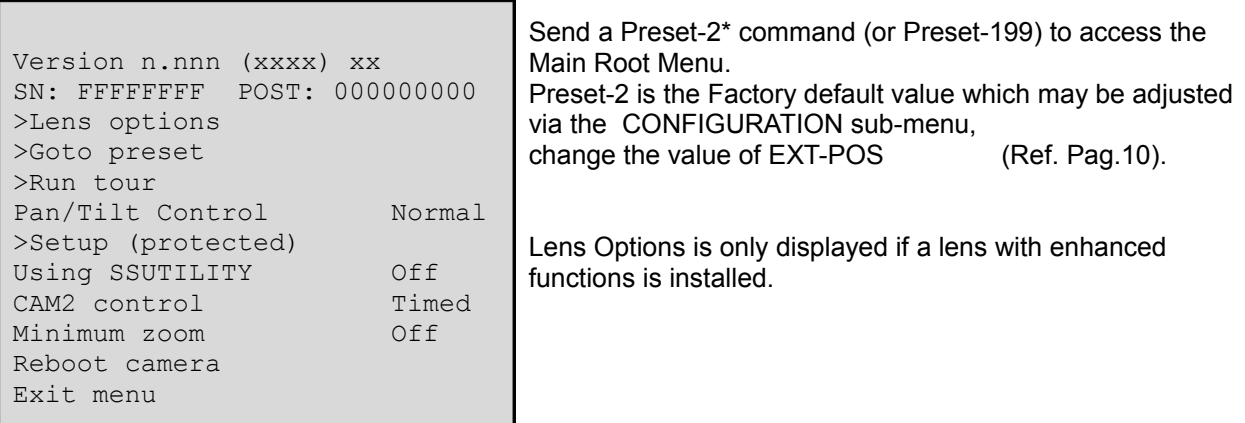

**Lens Options** Provides access to enhanced lens functions sub-menu where this is supported .

- **Goto Preset** Shows a list of the presets. Selecting a preset will apply it. Presets that are defined are marked with an ' $@$ ' symbol. Tihose allocated to Preset Functions are marked with an 'f' and cannot be recalled.
	- **Run Tour** Shows a list of the tours and mimic tours. Selecting a tour will run it.
- **Pan/Tilt Control** Sets the type of response to manual (Joystick) speed inputs for Pan and Tilt motion. **Setup (Protected)** - Accesses the setup and configuration menu (see below for details). The setup **Using SSUtility –** Allows specific functionality if the SSUtility computer programme is being used. **CAM2 Controlled** – Sets the control method for the secondary camera and lens if they are fitted. **Normal** sets a linear response, proportional to the input value. For systems where Pelco D is the selected protocol: **Linear255** allows for a higher reolution of 255 speed values (non-standard). **Quad** and **Quad255** apply a quadratic response for finer slow-speed control. password will be requested before access to the menu is allowed. The default setting for the password is **AAAAAA** (6 characters). **Timed**: uses Secondary Imager Control to direct controls to the secondary camera. If control is not toggled back to the Primary camera by the operator the function will time
	- out automatically. **Sticky**: will cause the change of control to the Secondary camera to remain until the operator changes it – no time-out is applied.

**FollowV**: will cause the control to be applied to whichever camera image is being displayed on the principle, video output No.1.

- **Minimum Zoom –** Sets zoom limit for Front Mounted Magnifier lenses Applies to specific models only.
- **Reboot Camera** Resets the PT unit as though it has just been powered on. This is required by some configuration changes and is also useful if you suspect there may be a camera error as the POST is run.

**The Setup (Protected) menus.**

#### **Password Screen.**

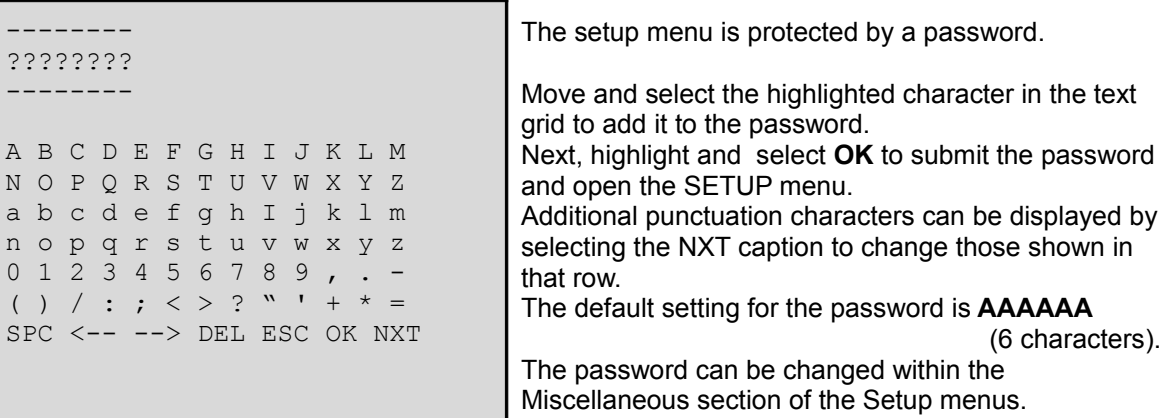

#### **Setup menu.**

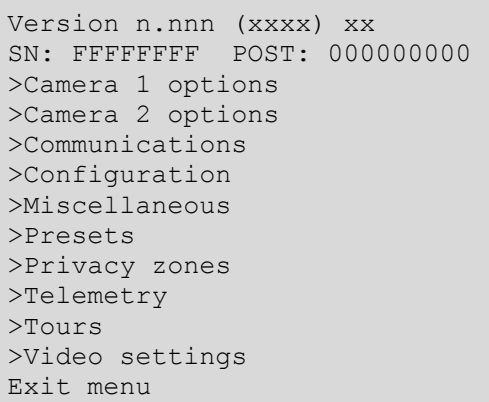

The SETUP menu contains sub-menus that allow the settings of the camera operating parameters, preset positions, tours, telemetry (on-screen display items) and privacy zones.

**Camera 1 Options** - Provides access to the module specific options for the optical camera.

**Camera 2 Options** - Shown only if a thermal imaging or second video module is fitted.

**Communications** - To access the sub-menu for serial telemetry settings

**Configuration** - To access the sub-menu for motion and control settings#

**Miscellaneous** - To access the sub-menu for ancillary functions.

**Presets** - To access the sub-menu for storing and recalling Preset Positions.

**Privacy Zones** - To access the sub-menu for setting-up privacy zones – {where applicable}.

**Telemetry** - To access the sub-menu for Ons Screen Display messages and captions.

**Tours** - To access the sub-menu for configuration of Preset and Mimic Tours.

**Video Settings** - To access the sub-menu for video output signals.

**Exit Menu** - To return to previous menu level.

**Camera 1 options**

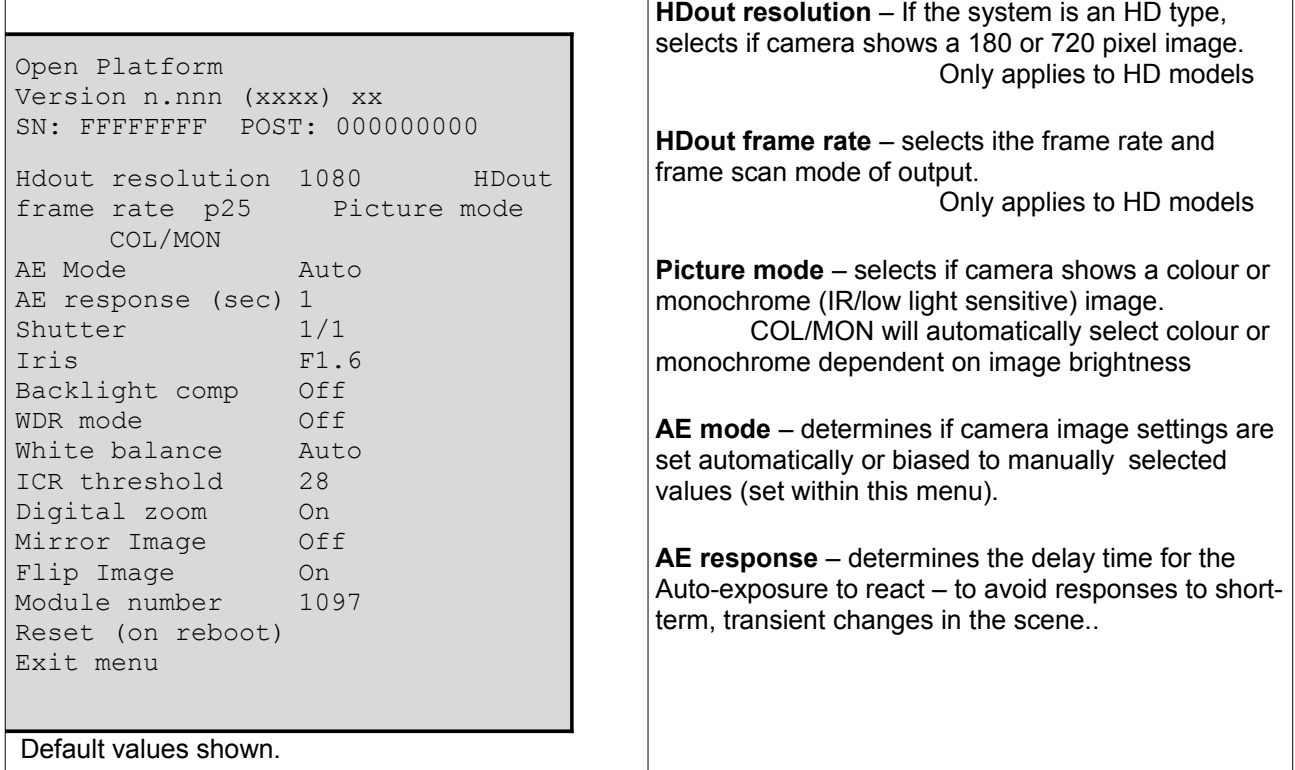

**Shutter** – If AE Mode is Manual or Shutter the shutter speed is held to this value.

**Iris** – If AE Mode is Manual or Iris the Iris position is held to this value.

Shutter and Iris may show arbitary valus when AE Mode is set to Auto.

**Backlight comp.** – enables the Backlight compensation facility of the camera.

**WDR mode** – enables the Wide Dynamic range function of the camera.

**White balance** – sets if the picture colour balance is Automatic of biased to a selected ambient lighting type.

**ICR threshold** – sets the image/scene brightness level that the camera will automatically change between colour and monochrome pictures, (if picture mode is COL/MON) .

**Digital zoom** – enables digital enlargement of the image. This is operated as an extension of the optical zoom function – beyond the maximum optical telephoto.

**Mirror image** – enables horizontal reversing of the picture – does not re-orientate PT operation.

**Flip Image.** – enables vertical reversing of the picture – does not re-orientate PT operation.

**Module number** – displays the video module's identity code – for factory/servicing use.

**Reset (on reboot|) –** will cause the video module to be reset when the Oculus is next rebooted. **Factory and servicing use only.**

## **Communications menu.**

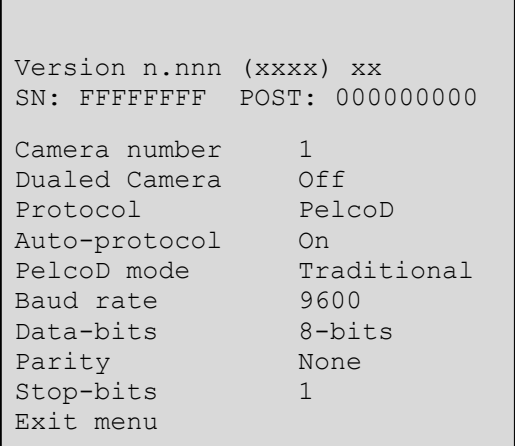

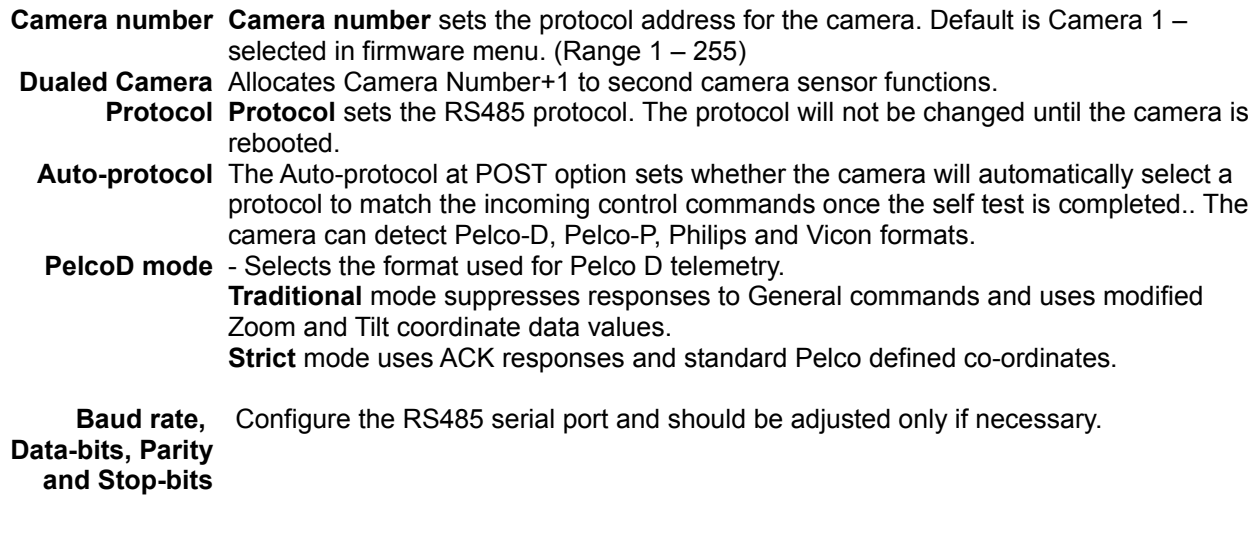

Default settings are Pelco-D, 9600. 8 bit data, No parity, 1 Stop-bit.

# **Configuration**

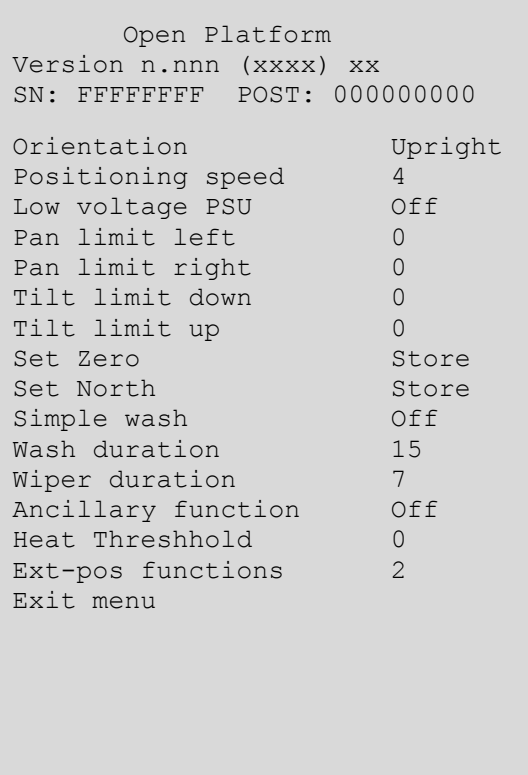

**Orientation** – Sets the installation orientation for the camera. Cameras may be mounted in a Hanging, Upright or upright-Tilted position. Setting the correct orientation will allow the camera to set the horizon level. This setting requires a re-boot of the camera to take effect.

**Position Speed** – Controls the rate the camera moves under operator control and when moving to preset positions. This is the peak rate. Slower rates are available through the zoom dependant speed control and via the settings for the preset positions and tours.

**Low voltage PSU** – Allows for smooth motion correction at lower input voltage levels – Applies to some models only (14-18VDC).

**Pan Limit Left and Right – Set limits for the camera** travel. The figures are in degrees and the zero point of the camera needs to be included in the sweep of the travel (although it can be the left or right limit). When these values are both set to 0 (zero) then the camera travel is unlimited. The new limits will not be changed until the camera is rebooted.

**Tilt Limit Down** – Can be used to limit the tilt travel range. The zero point needs to be included in the and Tilt Limit Up range; although it can be the top or bottom limit. The new limits will not be changed until the camera is rebooted.

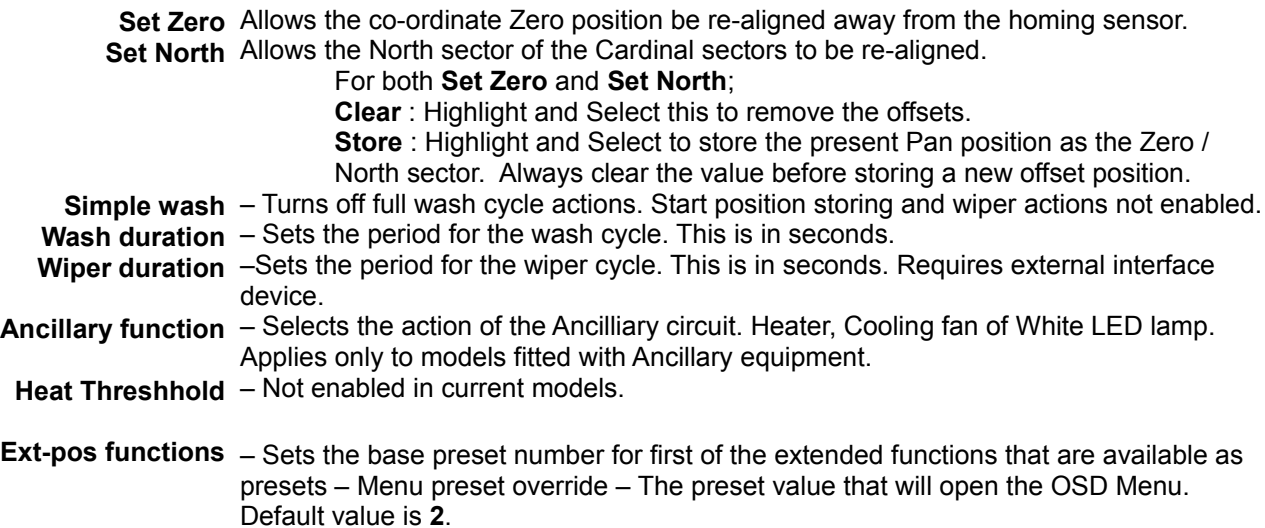

#### **Miscellaneous**

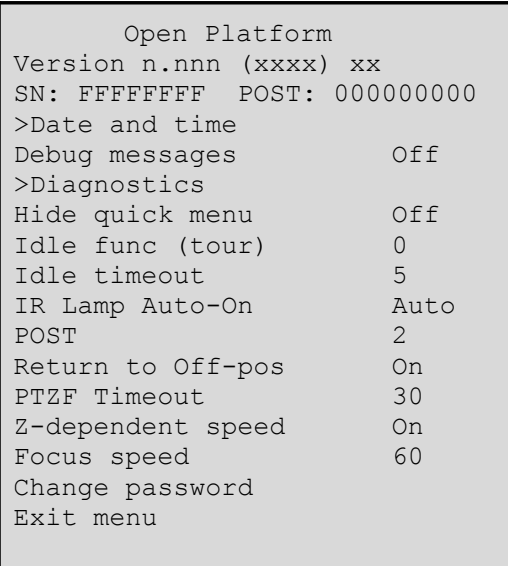

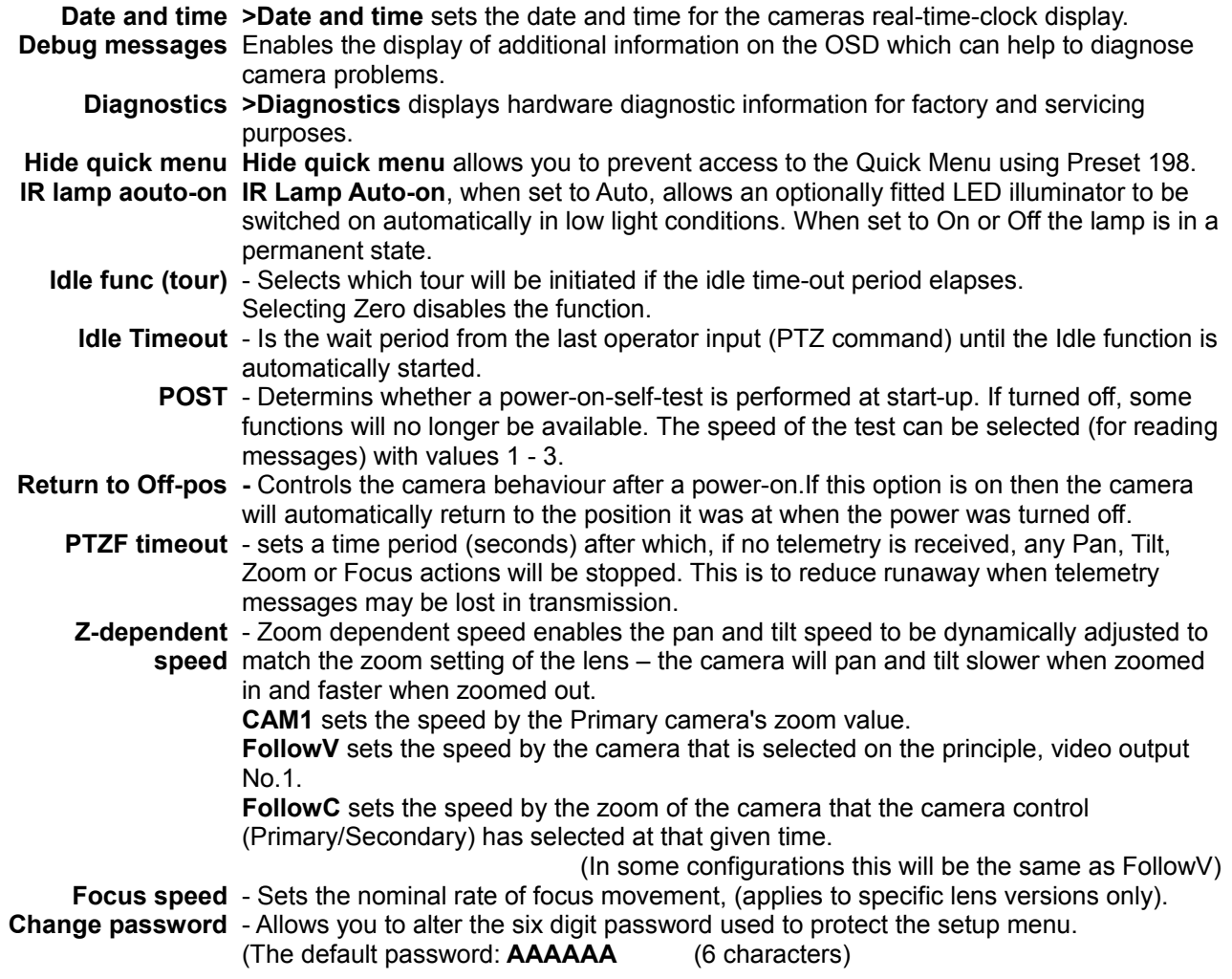

**Presets.**

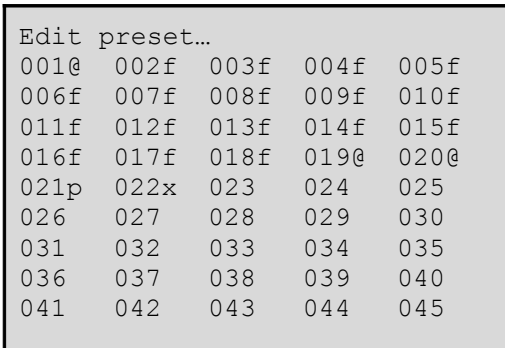

Each preset allows you to define a camera pan and tilt position as well as a zoom setting.

You can define up to 128 presets which can then be either accessed using a Goto command, selected from the Goto Preset menu or can be linked together within one or more camera Preset Tours.

When you choose the Presets option within the Setup menu, the list of presets will be shown.

The '@' suffix indicates that the corresponding preset has position data stored within it.

If the Preset value is assigned to a function (Ref. Appendix 5) this will be indicated with an "f" suffix.

If the set position is beyond a user limit for Pan, Tilt, (or both) it will be indicated with a suffix "p", "t" or "b".

If the Preset value is assigned to execute another Preset or Tour this will be indicated with an "x" suffix.

Highlight the required preset number and select it to view the available options:

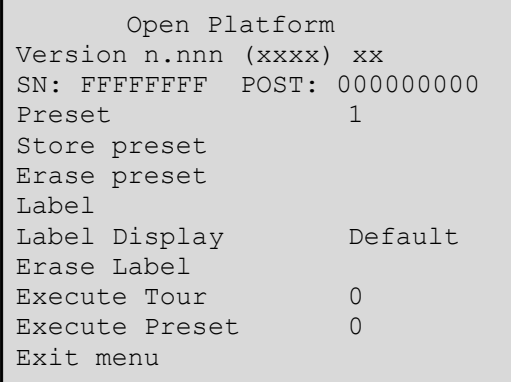

**Store preset** Saves the current camera pan/tilt/zoom position in the selected preset.

**Erase preset** Clears the location stored within the selected preset.

**Label** Allows a label text to be assigned to the Preset.

#### **Label Display Special Feature Presets.**

For installations of PAIR2 enhanced lenses preset positions 130c – 139c are assigned for lens functions.

These presets are masked to record the PAIR2 enhancement settings that are active at the time of recording and not other parameters such as the position of the PT unit.

Recalling these presets will cause the lens enhancement settings to adjust to the recorded values whilst not initiating any PTZ actions.

**Erase Label**

Causes a defined label to be removed from the preset. The captioning will revert to the default type.

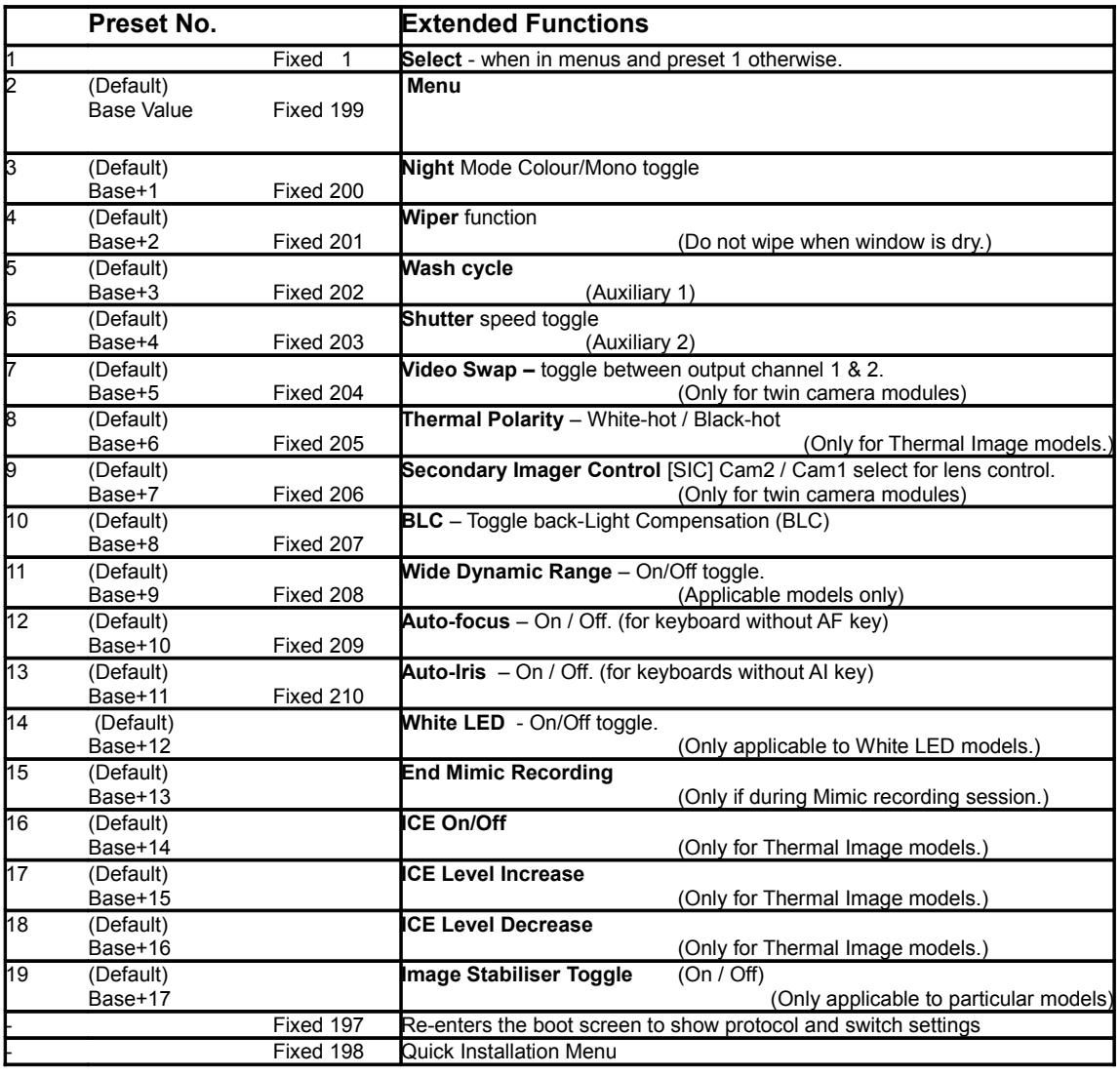

## **Functional Presets**

To allow simple access to some functionality of the PT unit (and payloads), operating functions are assigned to Preset values. Recalling these Presets will not initiate a PTZ move but will activate the associated function.

The lower range values can be re-assigned via the Configuration menu to suit the installation requirements.  $=$ 

If CAM2 Control [Secondary Imager Control] is to the Secondary (Thermal) camera, the Iris controls will be assigned to alternative functions:-

Iris open(+) – Digital Enlargment – cycles through values.

Iris close(-) – Thermal Polarity – Toggles White-as-hot / Black-as-hot.

#### **Privacy patches**

Privacy patches can be used to obscure objects from view. Eight privacy patches can be configured and the state for each patch is shown as either 'Enabled', 'Disab' or 'Empty'.

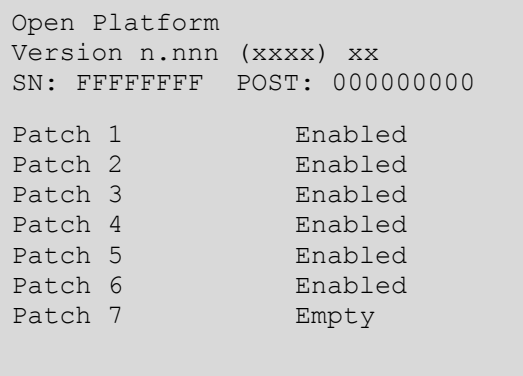

- **Enabled** patches are both defined and active the camera will not be able to view them.
- **Disabled** patches are defined but are currently inactive.
- **Empty** patches are undefined.

When a patch is selected, you will see a status screen for that patch, as shown below.

```
Open Platform
Version n.nnn (xxxx) xx
SN: FFFFFFFF POST: 000000000
Patch Status Empty
Set at current pos
Recall position
Clear patch
Exit menu
```
- **Patch Status** is used to select whether the patch is active or not.
- **Set at current pos** configures the patch to obscure the current view. The view is calculated from the current pan, tilt and zoom positions and it will be obscured immediately so you can verify if the privacy patch setting is correct.
- **Recall position** moves the camera to the position used to define the privacy patch.
- **Clear patch** disables the patch and clears the data from the camera memory.

#### **To create a new privacy patch**

.

- 1 Place the camera into the required pan/tilt/zoom position such that the area to be obscured lies well within the borders of the video screen.
- 2 Enter the **Setup** menu, choose **Privacy patches** and then the required **Patch** number.
- 3 Choose the **Set at current pos** option.

## **Telemetry**

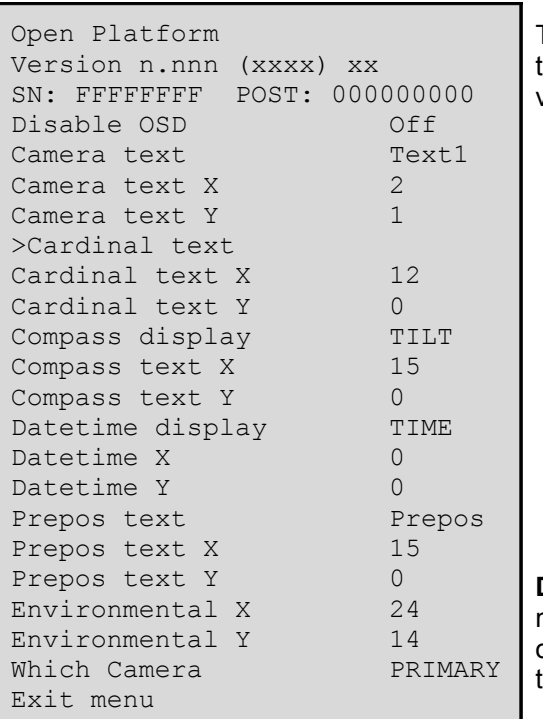

The Telemetry section allows configuration of the on screen text information and captions that can be overlaid on to the video display in order to assist the operator.

**Disable OSD** – Disables display of fixed OSD telemetry messages such as the camera text and date/time. This option does not hide messages that are shown in response to user actions.

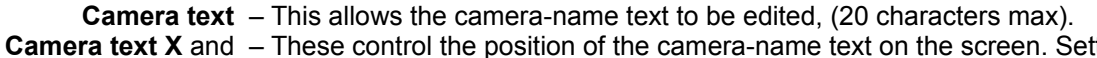

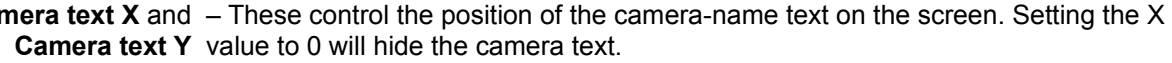

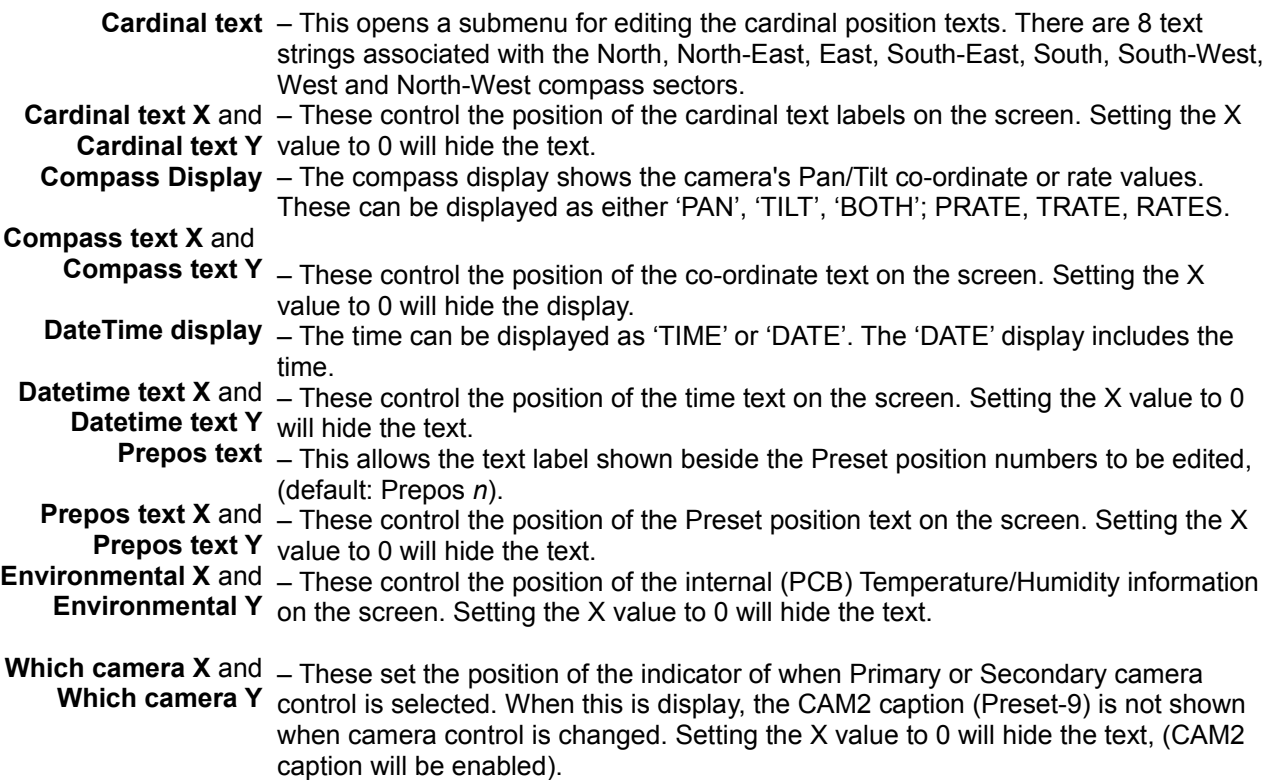

**Tours**

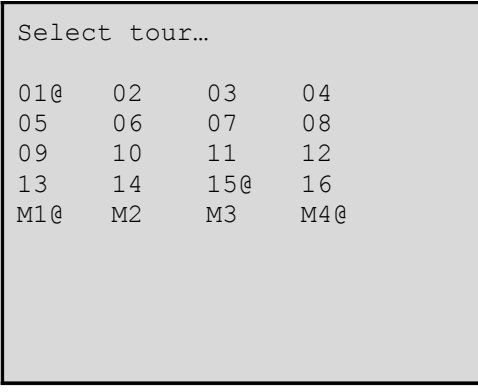

Two types of tour are available. A total of 16 position tours plus Learn/Mimic (4 available) tours. Highlight and Select the tour that is wished to be

**Position Tours**

```
Open Platform
Version n.nnn (xxxx) xx
SN: FFFFFFFF POST: 000000000
Run tour
Edit/record tour
Erase tour
Exit menu
```
A Position tour is a collection of one or more preset positions that the camera will be instructed to visit in sequential order. Up to 16 tours can be defined and each can contain up to 60 preset positions, placed in any order.

**Run Tour** Runs the current tour.

**Edit/record tour** - Allows a tour to be edited in a sub-menu - see below. **Erase Tour** – Removes the tour from the camera memory.

## **To Edit/Create a Preset Tour.**

- Choose the **Edit/record tour** option for the Tour you wish to adjust.
- Choose the **Add** option to display the list of available positions.

programmed.

- The '@' indicates where a preset position is programmed with PTZ values.
- Highlight and select the required preset.
	- See below for details about adjusting speed and dwell time.
- Repeat steps 3 and 4 until all of the required presets have been added to the tour.

Open Platform Version n.nnn (xxxx) xx SN: FFFFFFFF POST: 000000000 Select preset 1 Speed Med Dwell (secs) 3 Remove preset Exit menu

For each preset within the tour you can adjust the positioning speed and dwell time.

To edit a specific step in the tour, highlight the preset number within the **Edit/Record Tour** screen and select it to see the menu values specific to it.

**Select preset** – Indicates the position that this step in the tour is set to.

- **Speed** Sets the speed of PTZ movement Towards the selected position of the tour.
- **Dwell** Determins the time that the unit remains static at this position

**Remove preset** – Removes the position from the tour memory.

## **Mimic Tours**

A Mimic tour (4 available) stores a record of the camera's pattern of movements for a period of up to 5 minutes each.

This requires the facility to send and use the Goto Preset-15 function command to store a recorded action.

#### **To Create/replace a Mimic Tour.**

The '@' suffix indicates that the corresponding tour has been programmed. When you select a tour number, you will see an options screen for that tour: To create/replace a Mimic tour.

- Position the camera to where you wish to start the tour.

- Enter the **Setup** menu, choose **Tours** and then the required Mimic Tour number  $(M1 - M4)$ .

- Choose the **Edit/record tour** option. The tour will start to record immediately, displaying a count-down of the available time.

- Pan, Tilt, Zoom the camera as required for the tour pattern to be recorded.

- To end and store the recording, select the Goto Preset 15 command.

## **Video Settings**

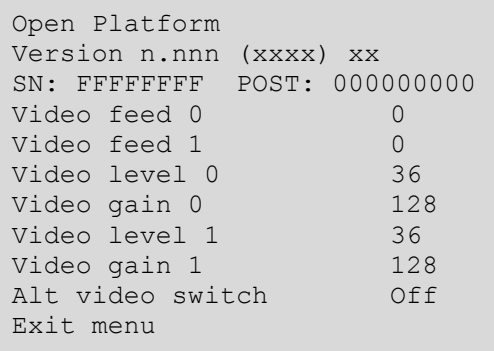

This section deals with the default video feed at power on and allows the level and gain to be adjusted for the video outputs.

**Video feed 0 –** Selects the default video feed at power on (0 - optical or 1 – thermal (if **Video Level 0 –** Allows you to adjust the signal amplitude for the optical camera feed, (Default 36). **Video Gain 0 –** Allows you to adjust the signal gain for the optical camera feed, (Default 128). **Video Level 1 –** Allows you to adjust the signal amplitude for the thermal camera feed, (Default 36). **Video Gain 1 –** Allows you to adjust the signal gain for the thermal camera feed, (Default 128). applicable)).

#### **Alt video switch –** Enables picture switching method for models with secondary cameras (Thermal) This is normally factory set and should not be adjusted.

#### **Appendix – Fault Finding.**

Checks to undertake.

#### **Camera does not power-up.**

**Power correctly connected. Check for** able faults, breaks or poor connections. Fuses may be missing. Blown fuses/breakers should be checked for other causes.

**Voltage at camera.** Voltage loss in cables or supply droop under load may result in too low a voltage at the camera input.

Measurements at the PSU may not show voltage at camera. Measurements should be taken as close to camera as possible both open circuit and under load.

**Insufficient available current.** PSU may not be providing enough current at a given voltage or PSU may be tripping if the demanded current exceeds its limits.

#### **Camera movement is incorrect**

**Orientation.** Is camera orientation correctly set in menus to match the real-world orientation of camera? [ SETUP > CONFIGURATION > ORIENTATION ]

**Ensure unit rebooted after orientation changed.** The PTZ unit must be rebooted (or power Off/On) for this change to take effect.

**Controller reverse.** Some controllers have the facility to reverse the PT telemetry sent when controls are moved (e.g. Send LEFT commands when the joystick is moved to right).

#### **Limited or no Pan-Tilt.**

**Check if Pan or Tilt limits have been set.** Non-Zero values apply movement restrictions which, if small, can appear as no-movement. [ SETUP > CONFIGURATION > PAN LIMIT LEFT (PAN LIMIT RIGHT, TILT LIMIT DOWN, TILT LIMIT UP) ]

#### **Jumpy movement, irregular PT.**

**Is Position Speed too high.** Check Position speed value – Default is 4. The position speed should be reduced if the unit is inclined. the location is exposed to wind, the mounting is not absolutely level or other site conditions could cause resistance to movements. [ SETUP > CONFIGURATION > POSITIONING SPEED ]

**Mounted level and stable** Confirm if mounting position is level and stable. Angled fittings and movement (sway) may cause motor skipping or prevent the Pan motion.

**Is telemetry from controller steady** Check that the controller (Joystick, Matrix, VMS) is sending steady, not irregular, commands. **Intermittent command transmission.** Dropped messages may result in irregular or apparently random movement and loss of control depending on the protocols in use. Problems in telemetry transmission (cables, fibre, Ethernet, radio) can cause intermittent messages to reach the camera and result in incorrect operation.

#### **Picture up side down / (Pan tilt reversed).**

**Check if picture flip is set.** If only the picture is the wrong way (movement is correct) the video image may have been flipped. [ SETUP > CAMERA OPTION > FLIP IMAGE] (Normal value is ON). **Check Orientation is correct.**

#### **No Picture**

**Check physical connections.** Broken or incorrectly configured video cables, damages plugs and faulty transmission equipment will prevent pictures being displayed.

**Is correct coax output in use.** The standard cable has two coax conductors, labelled **1** and **2.** No picture is present on Coax No.**2** for single camera models, this is used only on two-camera types. Only Coax No.**1** should be connected on single camera models. **Thermal camera switching**

Thermal imager models can switch images between the two coax outputs, both showing at all times. If one output is missing a picture, check if switching-over the cameras results in a change. The camera switching is operated by preset override Call Preset No.204 (or No.7 if overrides in default state – Refer Appendix 1).

#### **No telemetry/control**

**Correct protocol set at both ends.** Check that the controller and PTZ unit are both set to use the same command protocol. This is shown on the start-up screen when unit is re-powered. (e.g. Protocol: PelcoD 9600 8N1 f

**Check correct Address/ID.** Confirm camera is at expected address value. This is shown on the start-up screen when unit is repowered. (e.g. Cam: 001s)

**Check Correct Baud** Check that the controller and PTZ unit are both set to use the same Baud rate. This is shown on the start-up screen when unit is re-powered. (e.g. 9600)

**Ensure unit rebooted after Communications changed. The PTZ unit must be rebooted (or power Off/On) for these changes to take effect.**

**Wire orientation (Data-A/B)** The RS-485 telemetry wires are the Blue/Yellow or Blue/Green (depending on cable version) twisted-pair conductors in the multicore cable.

Check and test that the correct wires are to the correct controller terminals. ( Not all equipment manufacturers use the same A/B or +/ designation).

#### **No Preset- Override Functions**

**Does Preset 2 recall to a position.** Record a position in to Preset Position 2. Does Recall Preset Position 2 moving to a location when instigated? This indicates preset overrides have been moved to a non-default value.(Refer Appendix 1). Try Recall Preset Position 199 (if controller allows this) .

**Check new value in controller range.** If the preset functions have been moved to new positions, check that the new values are within the range of the controller.

**Try all functions** Menu, Wipe, Mono functions should all be called in case the symptom is specific to particular function(s) If the controller allows use the fixed range preset calls (199-210) (refer operator guide)

#### **Wiper not stopping.**

**Check for latched controller.** Check controller does not send repeated wiper instructions. Some systems latch-on their wiper controls resulting in repeated calls to the camera to start wiper actions.

2) **Confirm cycle ends.** Confirm that WIPE caption appears and clears from screen. This indicates that the cycle intends to stop and is not receiving repeated instructions.

#### **Wiper not starting.**

**Check wiper preset.** If wiper action is being commanded with a Preset Override call – check that the Menu Preset is as expected. Wiper action is two values higher (e.g. Menu=2, Wiper=4).

**Check command is received.** Confirm that the instruction to start the wiper action has been received and processed. The WIPE caption will be displayed as the software starts the wiper's sequence. If no caption shows then the action has not been received and recognised.

**Wiper boss depressed.** Check that the wiper arm has not been pushed inwards in to the camera face-plate. If pressed inwards the boss can cause the mechanism to jam, stopping the wipe action and resulting in motor failure. Pull the wiper arm assembly forwards (hook finger under arm beside boss) to ease it away from the facepla

# **General Dimensions**

## **IR model shown.**

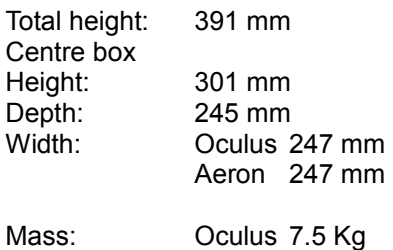

Aeron Kg

# **Oculus IR.**

ន្ទ

\$

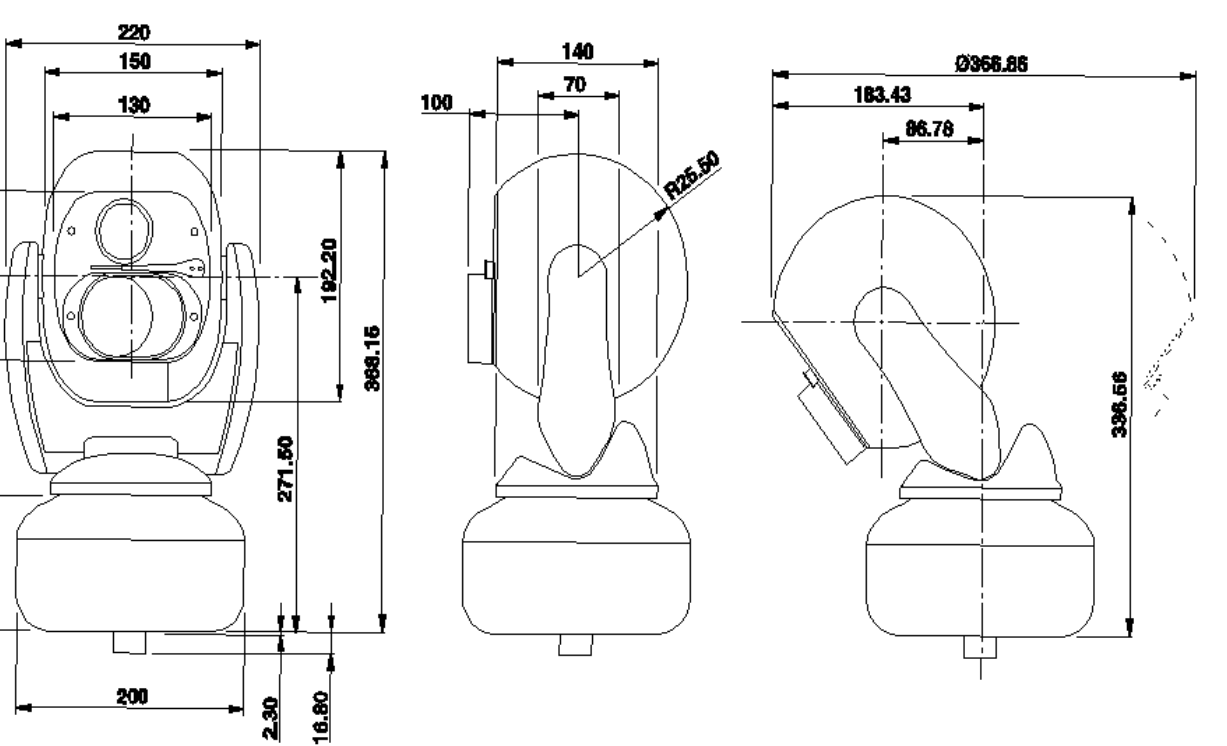

**Mounting threads.** All models.

4x M8 threaded holes on 4" PCD (101.6mm) diameter.

Cable connector located at centre of bottom surface.

Allow 50mm diameter clearance for cable and connector entry.

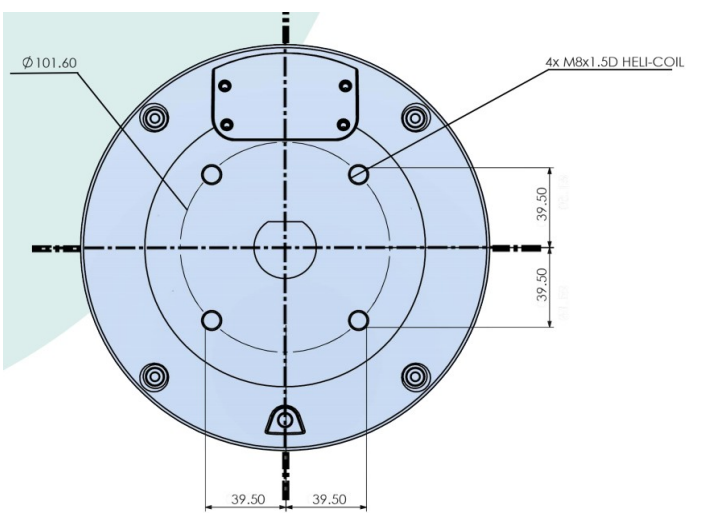

Units: mm

Applicable to firmware releases of Oculus and Aeron 1.12x Customised, bespoke and alternative firmware versions may differ in some instances